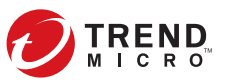

# **TREND MICRO™ Virtual Mobile Infrastructure** Quick Installation Card

## **Virtual Mobile Infrastructure Server and Secure Access**

**Trend Micro™ Virtual Mobile Infrastructure server** hosts user workspaces based on Android operating system, which are accessible over a network using a remote display protocol. **Virtual Mobile Infrastructure Secure Access** provides Internet access on mobile clients.

Use this Quick Installation Card to install **Virtual Mobile Infrastructure Server** and **Secure Access**. Refer to the Installation and Deployment Guide for the detailed procedures.

#### **Preparation 1**

**System Requirements**

- $\cdot$  Processor 64-bit x86 four-core
- $\bullet$  Memory  $-$  4-GB
- $\bullet$  Hard disk 30-GB available for installation
- Network Cards (NIC) One 1-GB NIC for Virtual Mobile Infrastructure server, one 1-GB NIC for Secure Access

#### **Installation 2**

**Bare-metal Server**

- 1. Connect to your assigned network switch ports.
- 2. Insert the installation DVD into the DVD drive and boot the server from the drive.
- 3. Select the setup program for installation.
- 4. Accept the license agreement.
- 5. Configure the interface and general network settings.
	- *Note: For Virtual Mobile Infrastructure server, eth0 is used for management data and user data. Configure the internal IP address on eth0 for the server and external IP address for users to enroll the mobile client to the server.*
- 6. (Skip this step for Virtual Mobile Infrastructure server) Configure protocol and server IP address for Secure Access to connect to the server.
- 7. Follow the instructions on the later screens to complete the installation.

### **Virtual Machine**

- 1. Configure the following setting when creating the virtual machine:
	- Configuration: Typical
	- Name: Specify a meaningful name
	- Guest OS: Linux, Other Linux (64-bit)
	- Network: Create 1 NIC (for server) or 1 NIC (for Secure Access)
	- Storage: Specify where the data is stored (30-GB minimum)
	- CPU: 4 (2 virtual sockets and 2 cores per socket field)
	- $\bullet$  RAM: 4-GB
- 2. Copy the installation file to the local hard drive and boot the server from the file.
- 3. Select the setup program for installation.
- 4. Accept the license agreement.
- 5. Configure the interface and general network setting.
- 6. (Skip this step for Virtual Mobile Infrastructure server) Configure protocol and server IP address for Secure Access to connect to the server.
- 7. Follow the instructions on the later screens to complete the installation.

## **Information for IT Administrators 3**

**Web Console:** 

- https://<server IP address>:8443
- Username: admin
- <sup>l</sup> Password: admin

© 2016 Trend Micro Incorporated. All rights reserved. Trend Micro, the t-ball logo are trademarks or registered trademarks of Trend Micro Incorporated. All other company and/or product names may be trademarks or registered trademarks of their owners. Information contained in this document is subject to change without notice.

Item Code: APEQ57340/160309